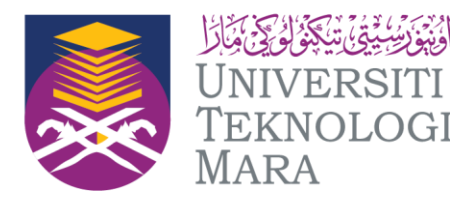

Cawangan Pulau Pinang Kampus Permatang Pauh Kampus Bertam

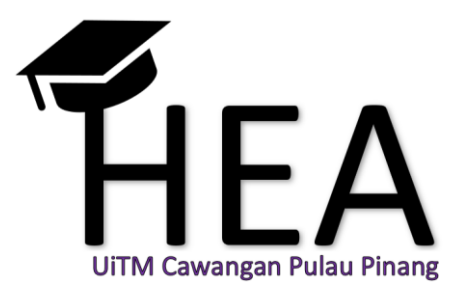

# Panduan Kemasukan & Muat Naik Markah Dalam Sistem eRES

Bahagian Hal Ehwal Akademik

UiTM Cawangan Pulau Pinang

22 Julai 2021

Panduan Kemasukan & Muat Naik Markah Dalam Sistem eRES

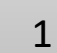

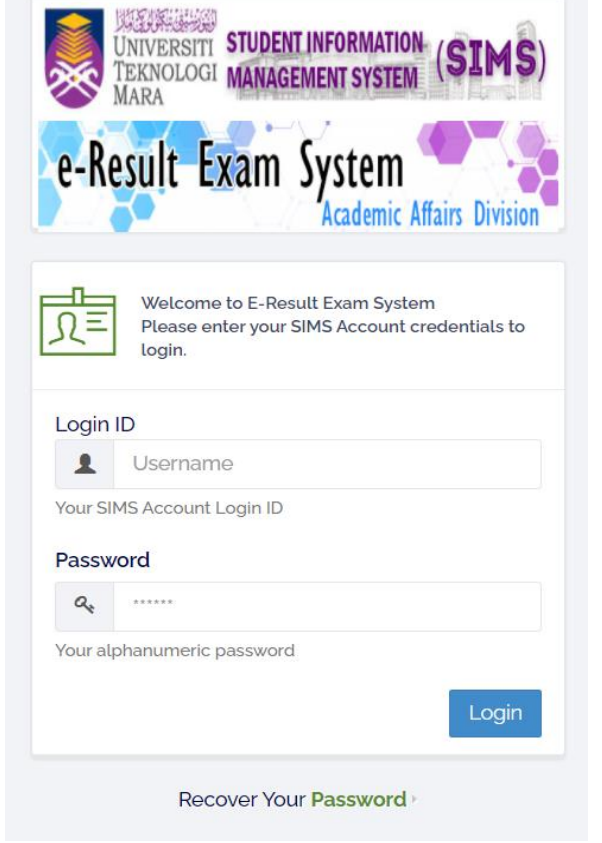

2 | Log in menggunakan ID SIMS

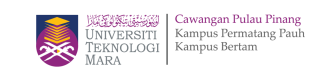

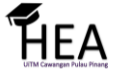

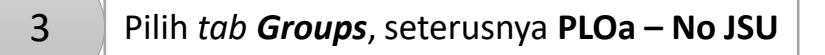

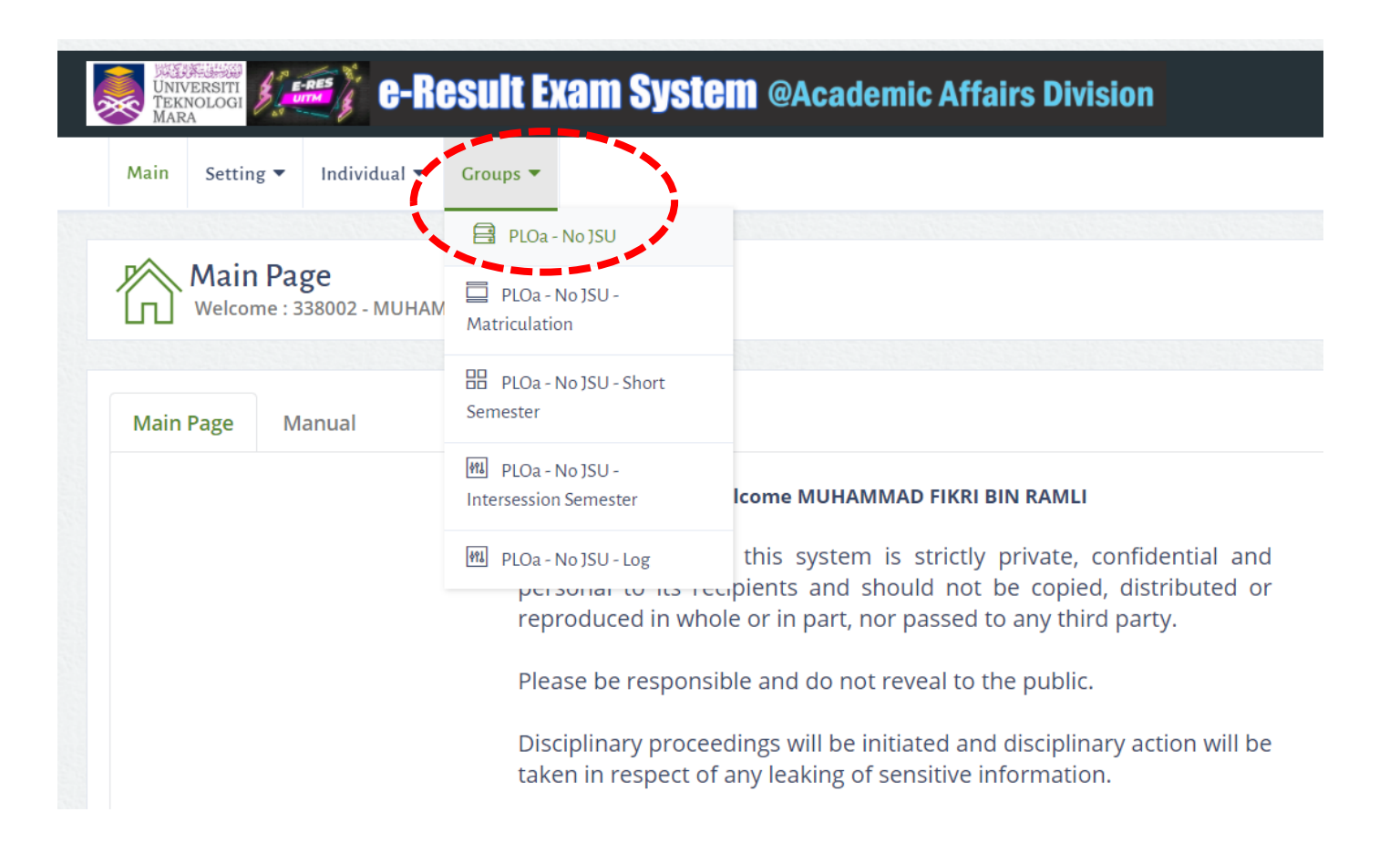

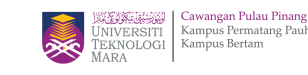

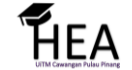

#### 4 Pilih **Kampus** dimana **kumpulan didaftarkan.** Masukkan **kod kursus** dan **kumpulan SAHAJA**

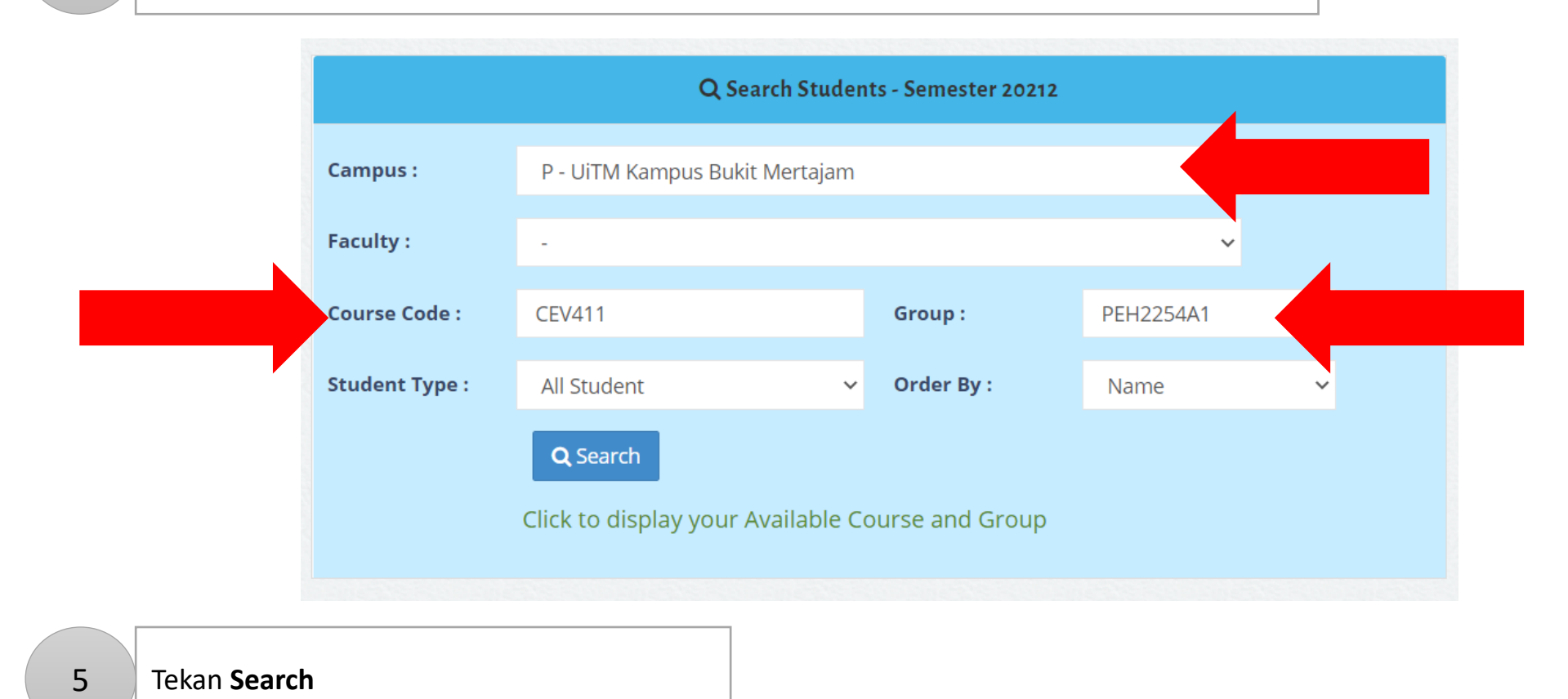

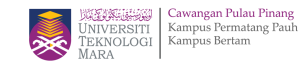

#### Pastikan *Weightage, Fullmark, Description, CLO, PLO* sama seperti yang telah ditetapkan dalam AIMS.

6

 $\sqrt{2}$ 

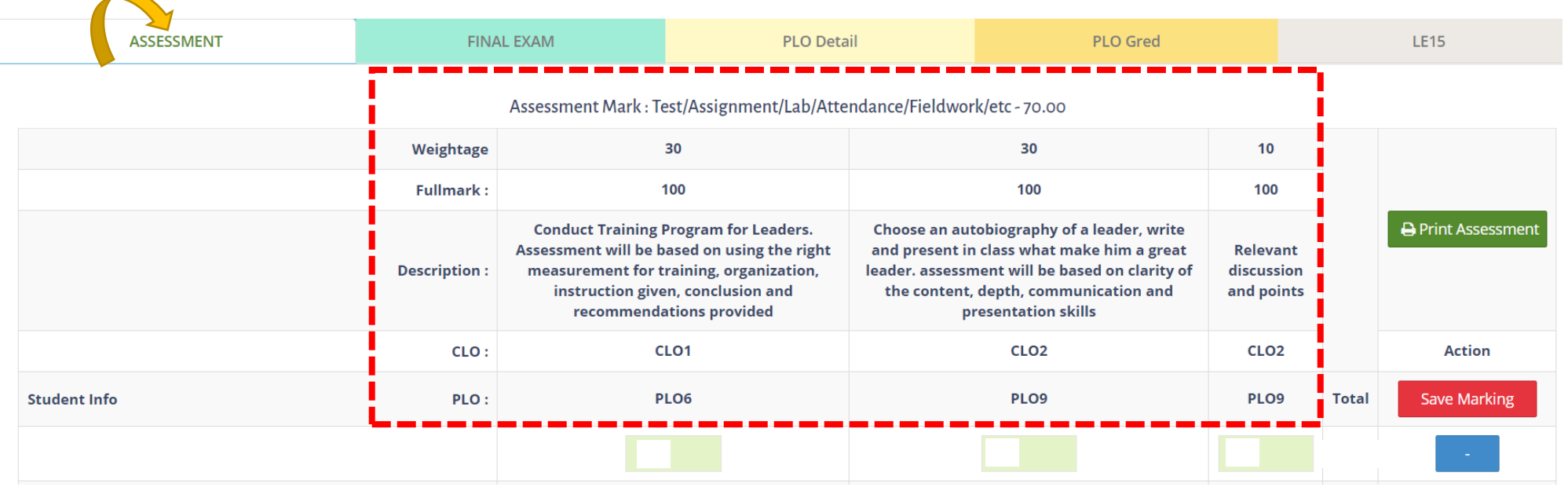

7 **Masukkan markah pelajar** 

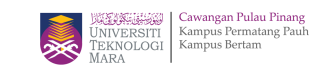

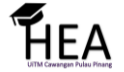

### Tekan *Save Marking* bagi mengelakkan 8 markah hilang

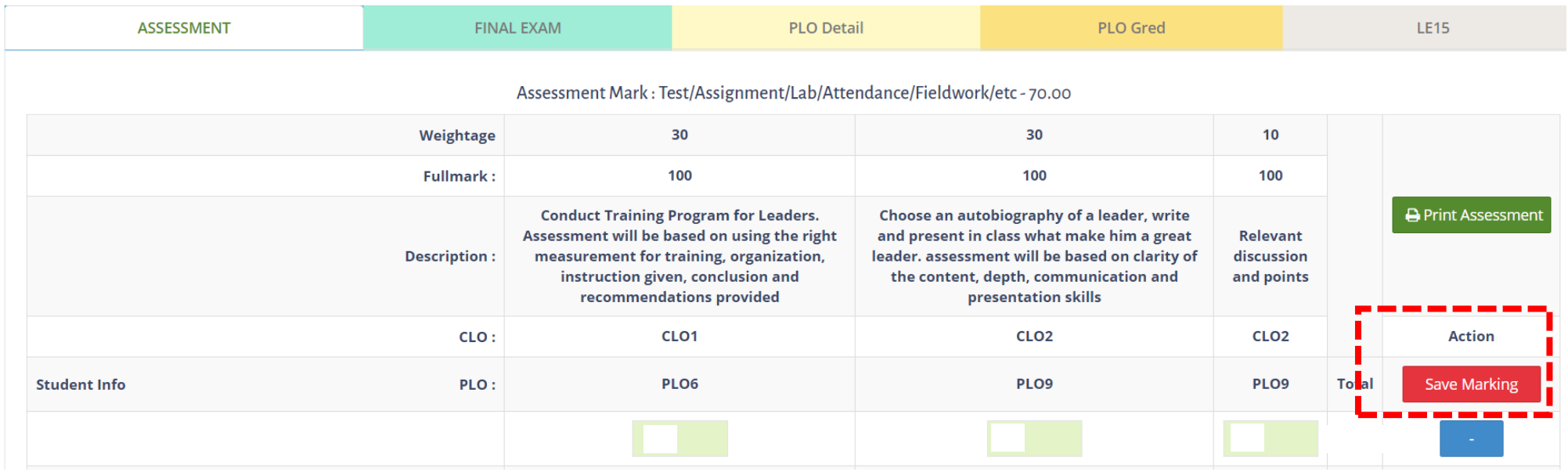

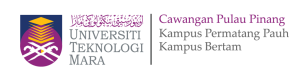

HEA

9

Masukkan *Fullmark* mengikut PLO dan pastikan sama seperti yang telah ditetapkan dalam AIMS. Kemudian tekan *Change Fullmark*

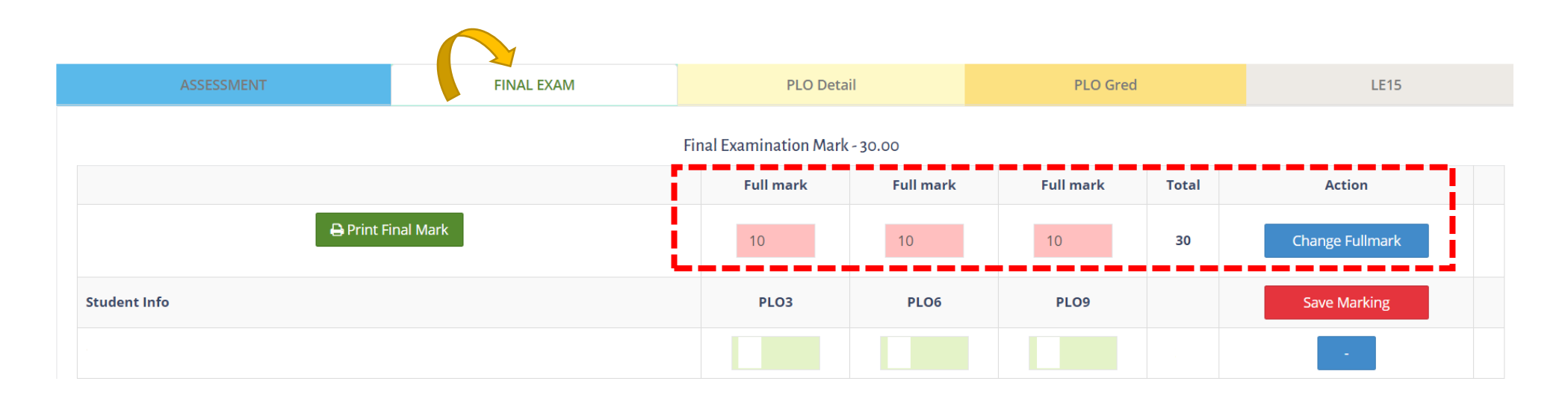

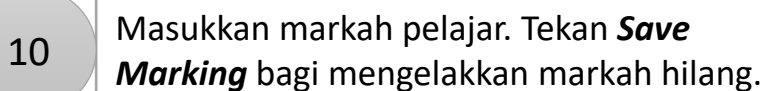

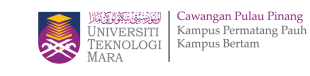

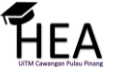

## Semak keseluruhan markah di *tab PLO Details*

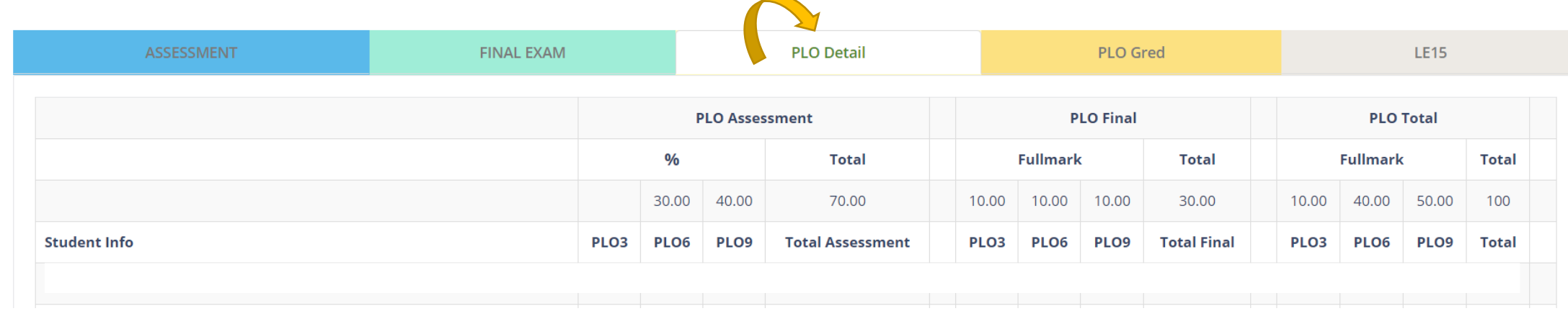

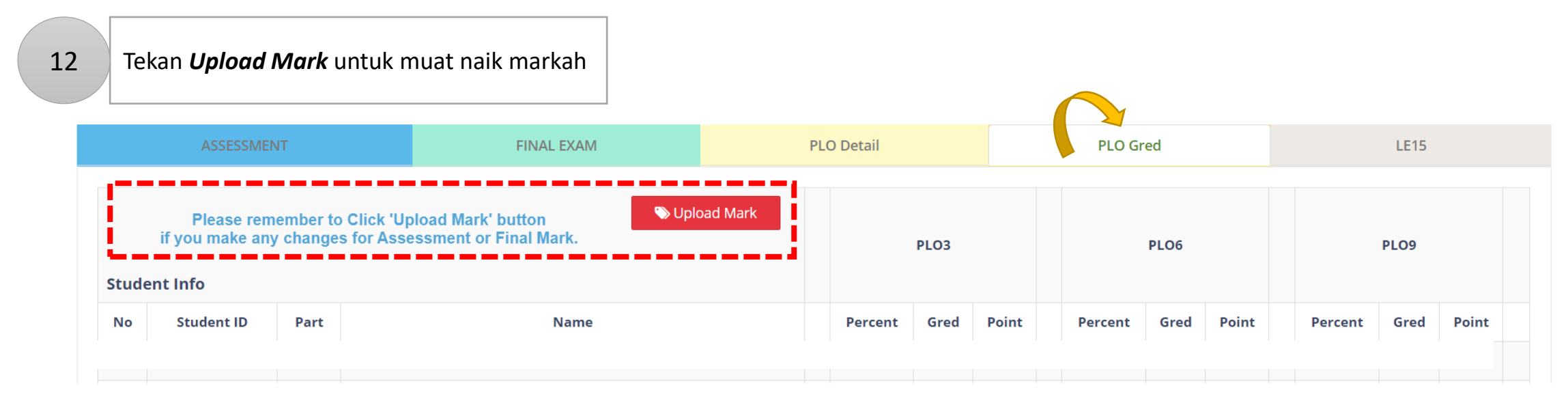

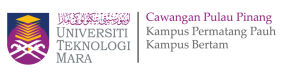

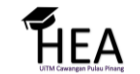

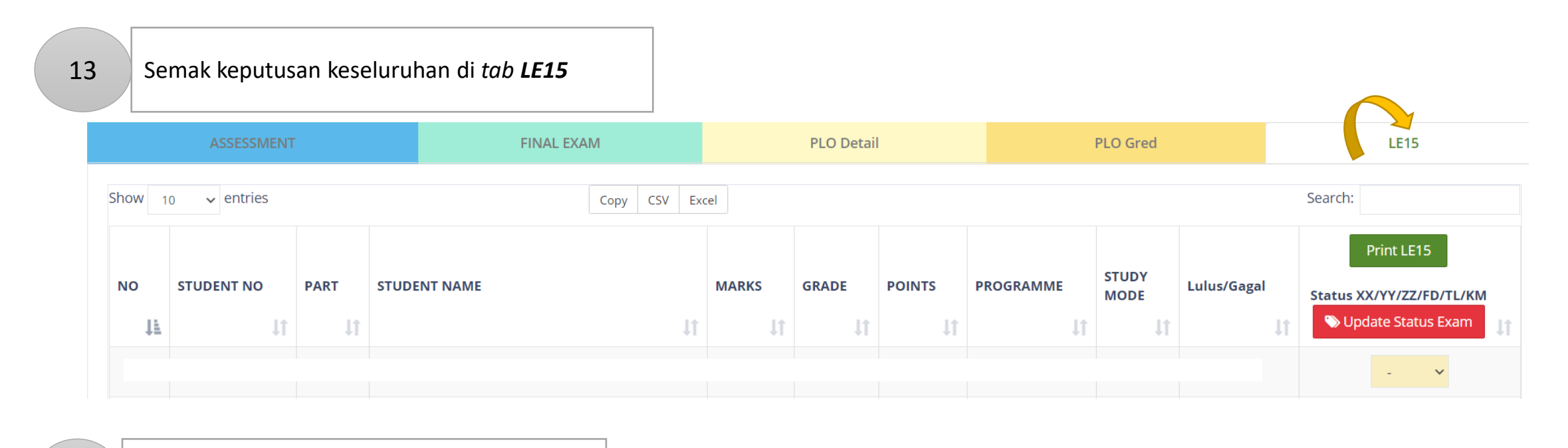

#### 14 **Tekan Print LE15** untuk muat turun LE15

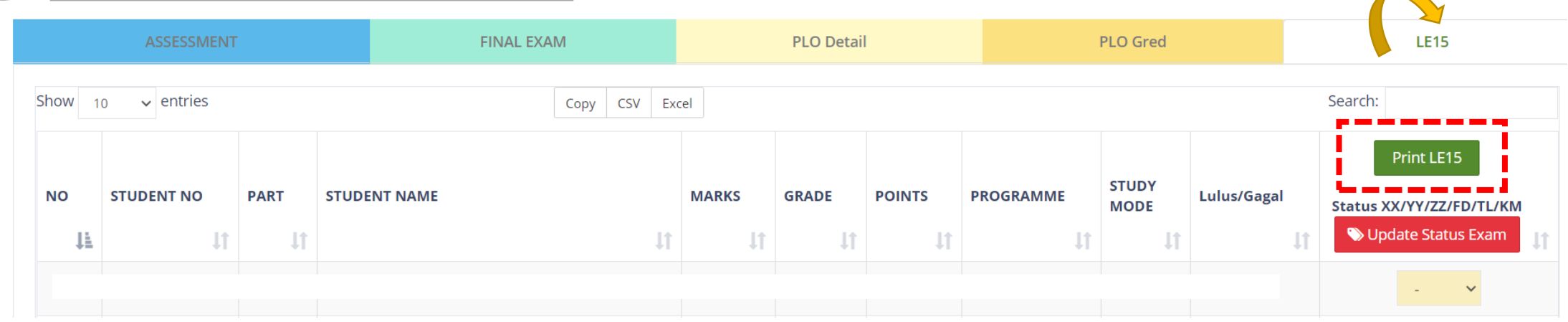

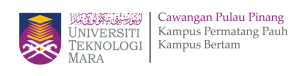

 $\blacktriangle$ 

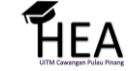

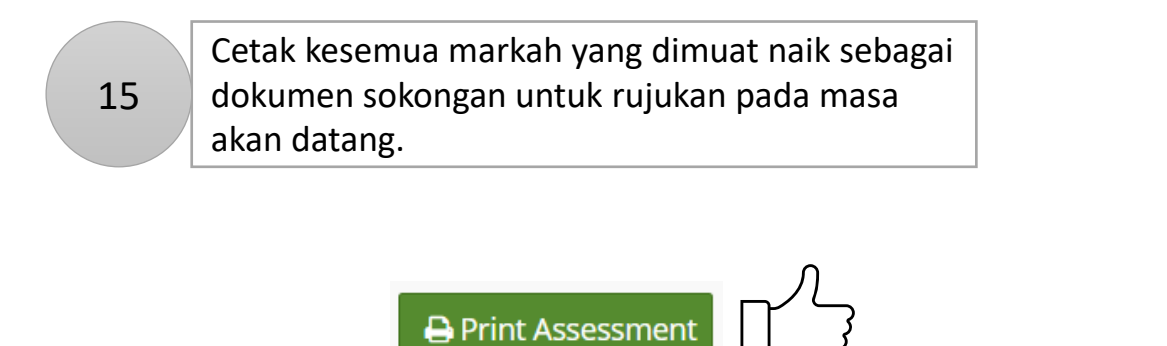

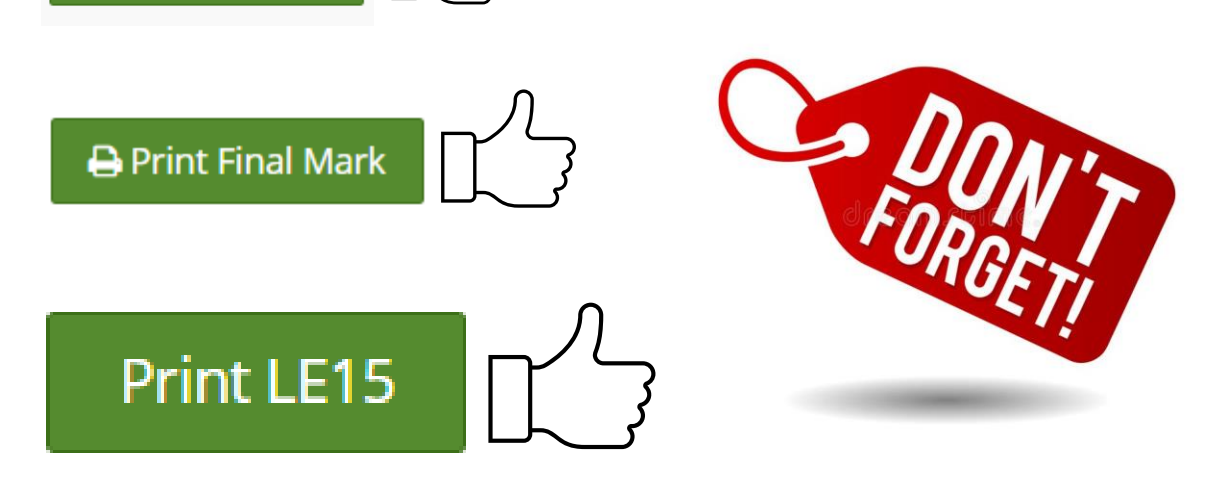

HEA

August,

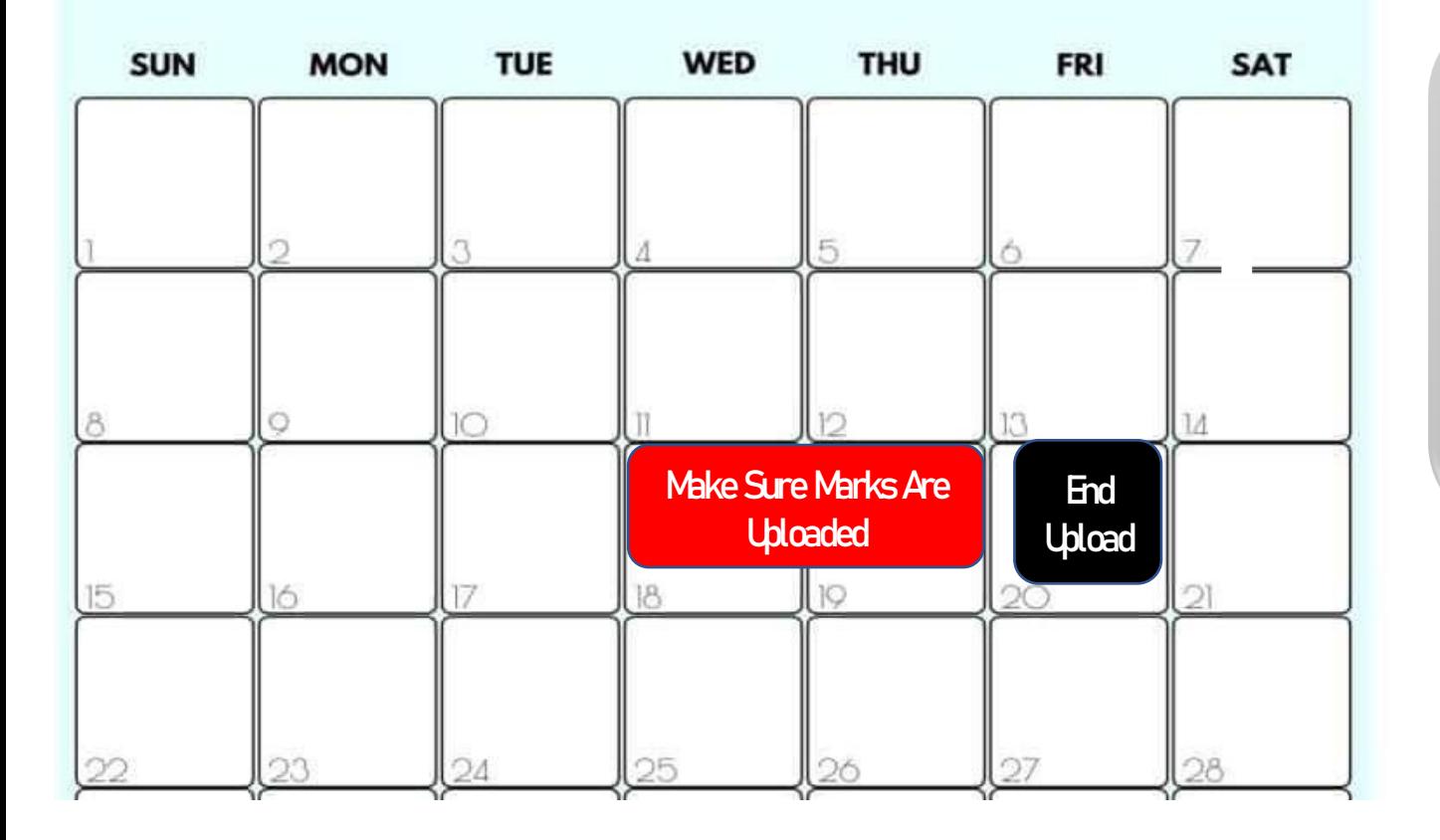

Dear beloved lecturers, Please ensure that you do not leave your eRes account unattended. Cause we love you; we take care of you. This lovely message was brought to you by HEA

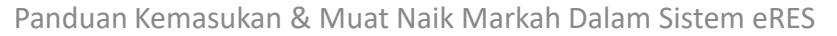

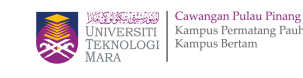

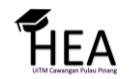

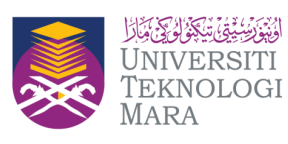

Cawangan Pulau Pinang<br>Kampus Permatang Pauh<br>Kampus Bertam

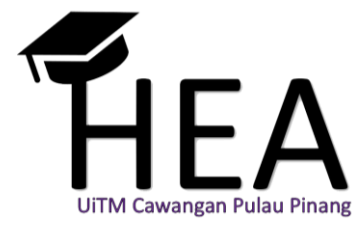

**Disediakan Oleh :** Unit Peperiksaan & Penerbitan UiTM Cawangan Pulau Pinang

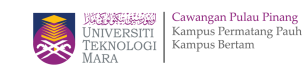

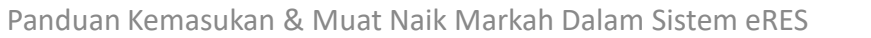

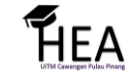